دي.<br>په شمرکت توسعه دنوادرک<sup>ش</sup>سسه

**جهت تنظیم منوي برداشت وجه از طریق زیر عمل نماییم :** 

**-۱ ابتدا دستگاه را روي حالت سوپروایزر قرار داده تا 9 گزینه زیر بر روي مانیتور اپراتور پنل نمایان شود و** 

ه و نوآ وری په

(و.<br>تهر

م معمد<br>المريض

 $\checkmark$ 

**سپس گزینه 2 Mode Supervisor را انتخاب نمایید :** 

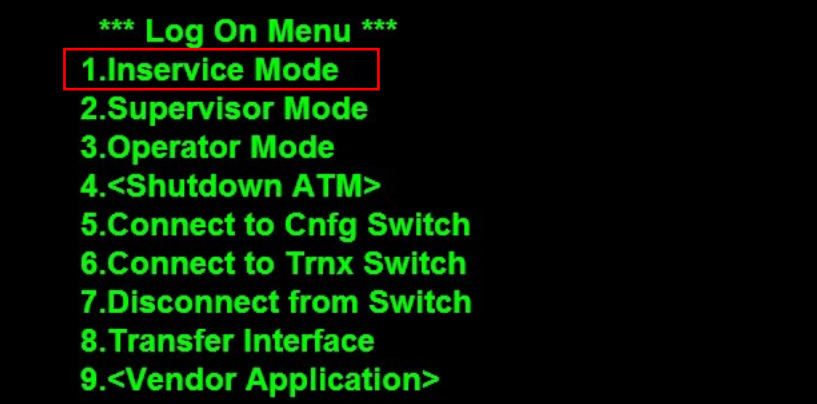

**-۲ رمز آن 1 را وارد نمایید :** 

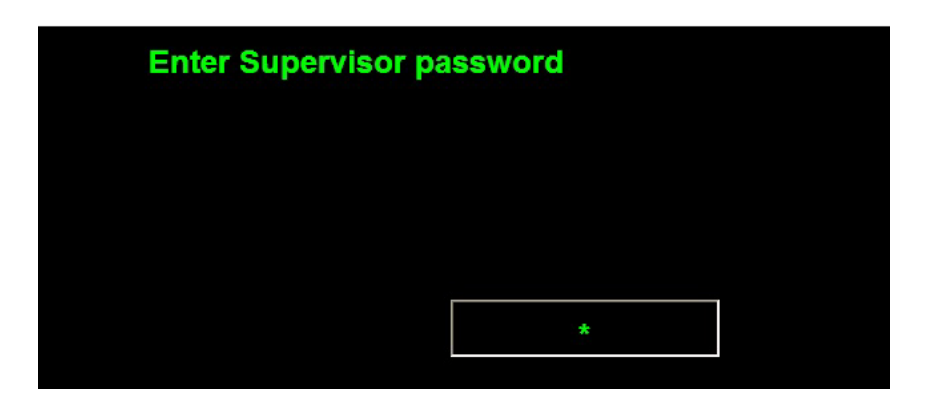

ده<br>په شرکت توسه دنوادری شخصسه

**-۳ گزینه 3 Supplies را انتخاب نمایید :** 

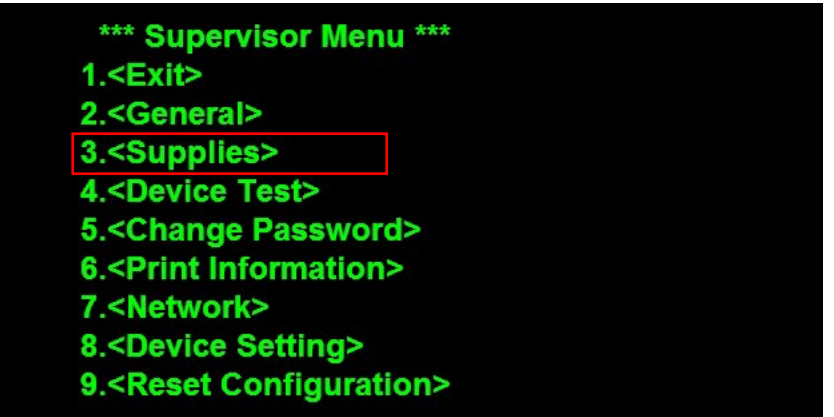

**-٤ وارد گزینه 2 Advance Cash شوید :** 

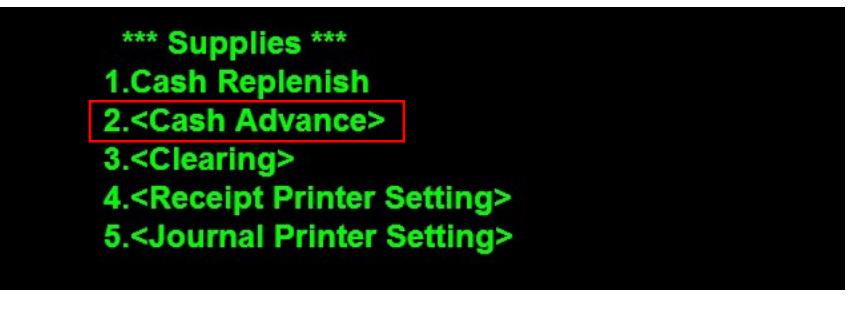

**-٥ سپس گزینه 3 Spec Dispense را انتخاب نمایید:** 

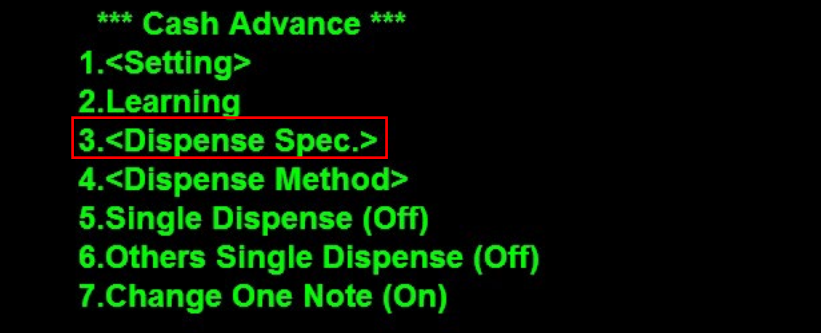

 **: شوید Fast-Cash Setting 4 گزینه وارد -٦**

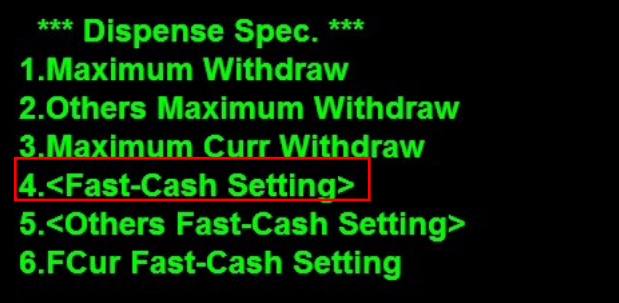

**این سند شامل مطالب اختصاصی شرکت توسعه و نوآوري شهر می باشد و حق هیچگونه نشر،کپی برداري، انتقال به غیر و افشاسازي محتویات آن را ندارد.** 

ده<br>مسلم شرکت توسعه دنوآوری شمسه

**-۷ گزینه 3 Defined-User را انتخاب نمایید :** 

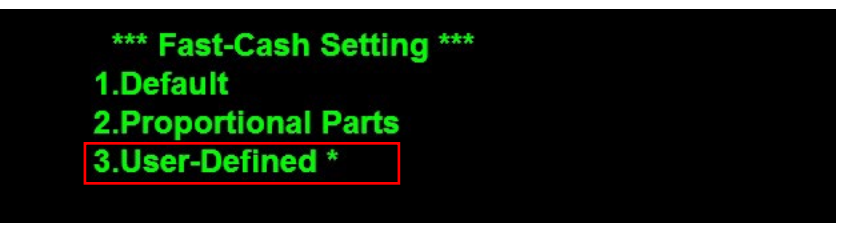

**-۷ 1 به ترتیب اعداد داخل کادر را وارد کرده و بعد از هر عدد دکمه Enter را فشار دهید :**

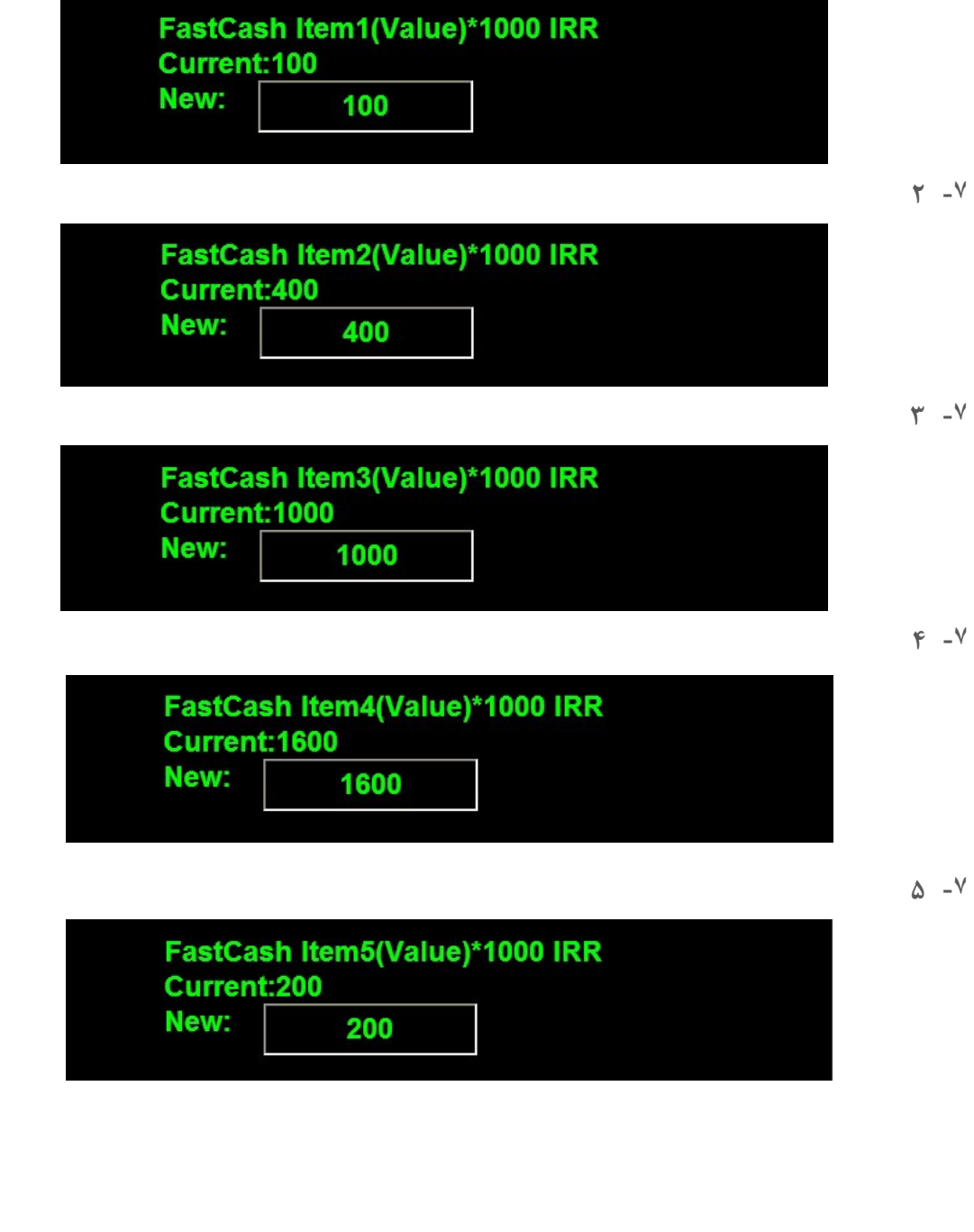

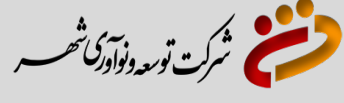

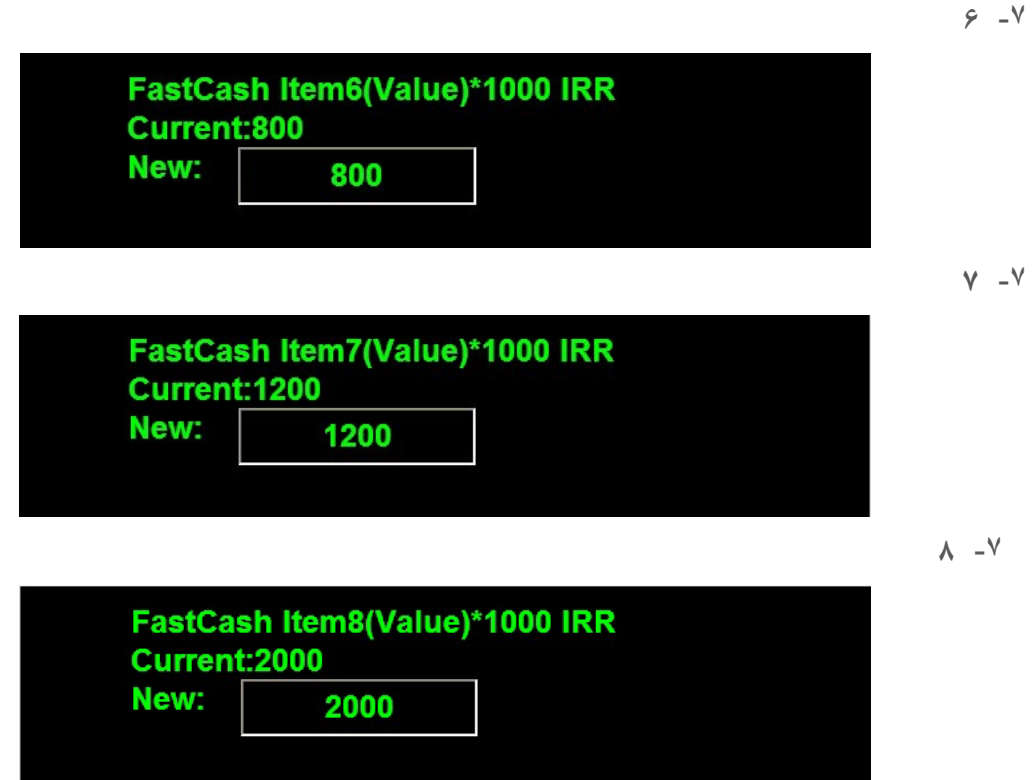

 **بعد از وارد کردن آخرین عدد و فشردن دکمه Enter ، منوي مبالغ برداشت وجه نمایان می شود، در صورت وجود مغایرت با منوي زیر دوباره کلیه مراحل را تکرار نمایید:** 

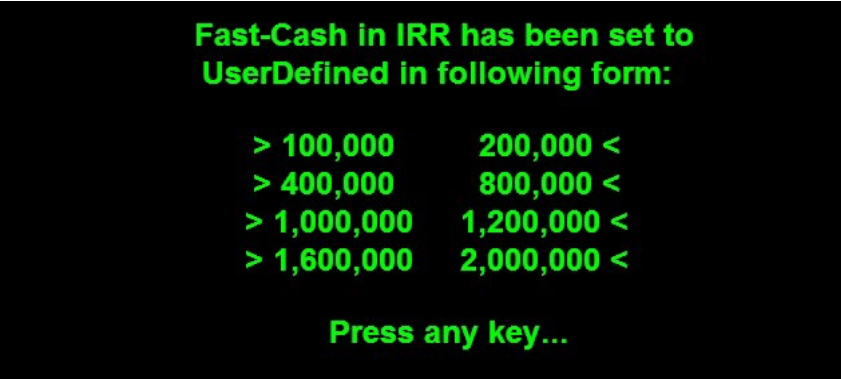

**تنظیمات بالا مربوط به منوي برداشت وجه با کارت هاي بانک شهر می باشد.** 

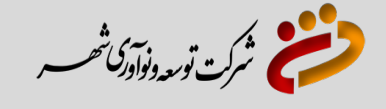

**براي تنظیمات منوي برداشت وجه با کارت هاي غیر بانک شهر در گزینه 6 مرحله قبل به جاي گزینه 4 باید گزینه 5 Setting Cash-Fast Others و سپس گزینه 3 Defined User را انتخاب** 

**کرده و مجددا همان مراحل و اعداد را وارد نمایید :** 

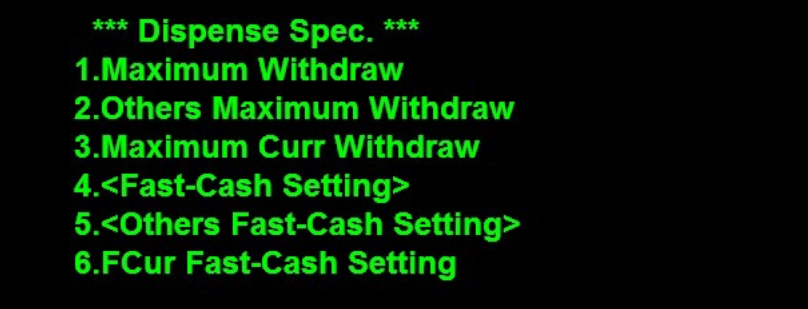

**در نهایت مجددا همان منوي اعداد جهت بررسی نمایان شده که در صورت تایید دکمه Enter را زده و سپس دستگاه را به حالت Inservice قرار دهید .**